## **PCM-9150**

Intel® Pentium® M / Celeron® M Processors

18/36-bit LVDS TFT Panel

Two DDRII 400/533 SoDIMM Memory

6.1 CH AC-97 2.0 Codec with S/P DIF

4 USB 2.0 / 4 COMs / Digital IO

PCM-9150 Manual Rev.A 2nd Ed. Nov. 2007

## Copyright Notice

This document is copyrighted, 2007. All rights are reserved. The original manufacturer reserves the right to make improvements to the products described in this manual at any time without notice

No part of this manual may be reproduced, copied, translated, or transmitted in any form or by any means without the prior written permission of the original manufacturer. Information provided in this manual is intended to be accurate and reliable. However, the original manufacturer assumes no responsibility for its use, or for any infringements upon the rights of third parties that may result from its use.

The material in this document is for product information only and is subject to change without notice. While reasonable efforts have been made in the preparation of this document to assure its accuracy, AAEON assumes no liabilities resulting from errors or omissions in this document, or from the use of the information contained herein.

AAEON reserves the right to make changes in the product design without notice to its users.

## Acknowledgments

All other products' name or trademarks are properties of their respective owners.

- Award is a trademark of Award Software International, Inc.
- CompactFlash<sup>™</sup> is a trademark of the Compact Flash Association.
- Intel<sup>®</sup>, Pentium<sup>®</sup> M, and Celeron<sup>®</sup> M are trademarks of Intel<sup>®</sup> Corporation.
- Microsoft Windows is a registered trademark of Microsoft Corp.
- ITE is a trademark of Integrated Technology Express, Inc.
- IBM, PC/AT, PS/2, and VGA are trademarks of International Business Machines Corporation.
- SoundBlaster is a trademark of Creative Labs, Inc.

All other product names or trademarks are properties of their respective owners.

## Packing List

Before you begin installing your card, please make sure that the following materials have been shipped:

- 1 PCM-9150 CPU Card
- 1 Quick Installation Guide
- 1 CD-ROM for manual (in PDF format) and drivers
- 1 Jumper cap

If any of these items should be missing or damaged, please contact your distributor or sales representative immediately.

## **Contents**

### **Chapter 1 General Information**

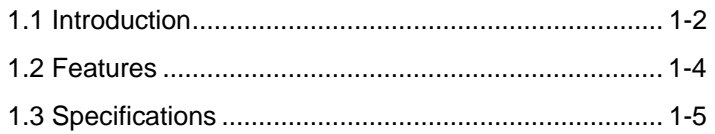

#### **Chapter 2 Quick Installation Guide**

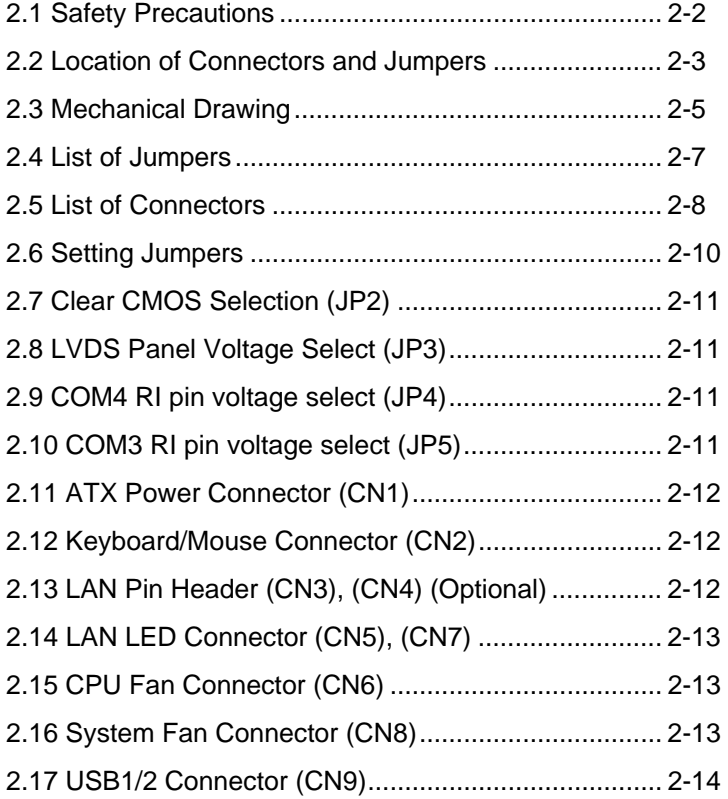

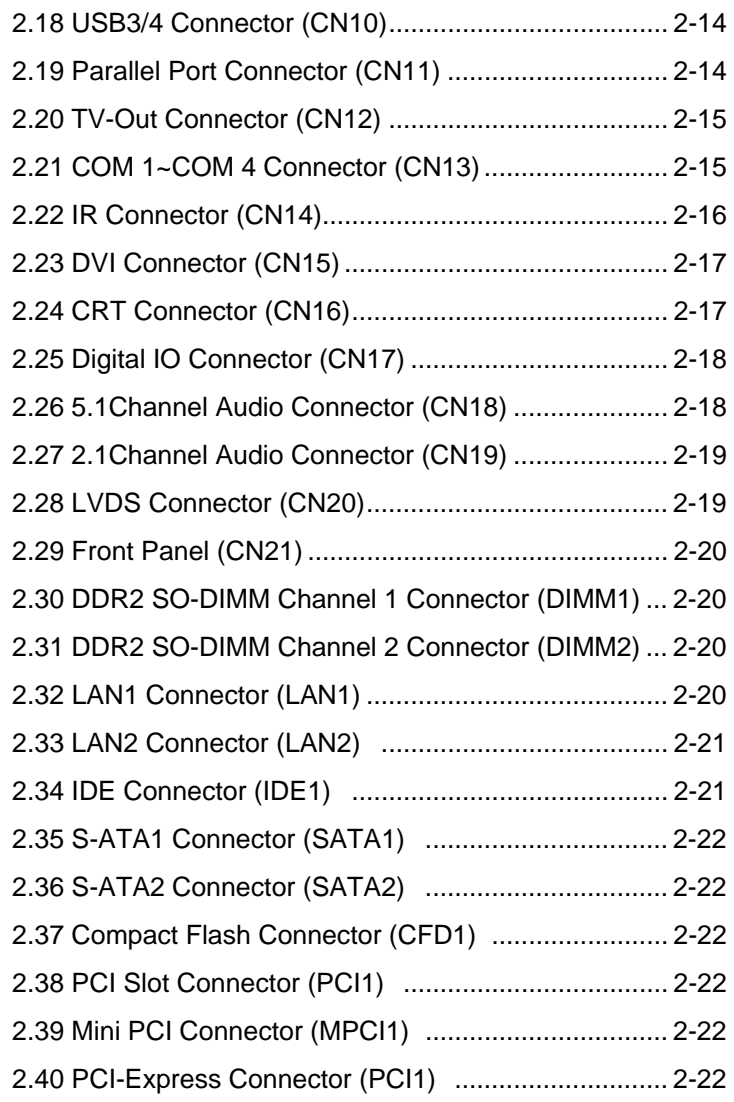

### **Chapter 3 Award BIOS Setup**

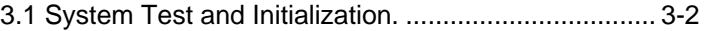

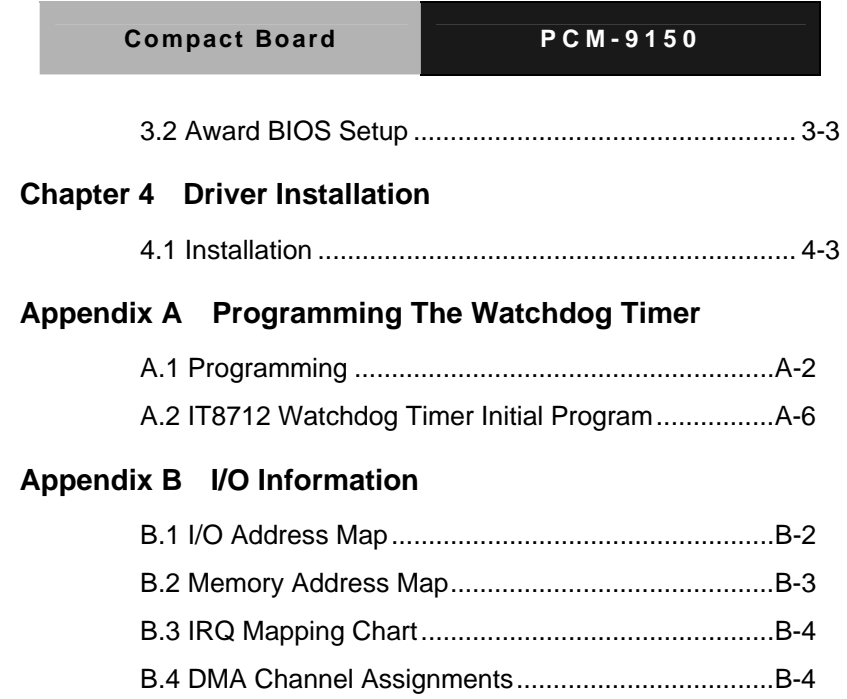

**Compact Board PCM-9150** 

# **Chapter** 1

## **General Information**

*Chapter 1 General Information* 1- 1

#### **1.1 Introduction**

The PCM-9150 is AAEON's latest low power consumption solution featuring Intel<sup>®</sup> innovation. It adopts Intel's<sup>®</sup> latest Pentium<sup>®</sup> M chipset-Mobile Intel <sup>®</sup> 915GM Express Chipset, which has been validated with Intel® Pentium® M CPUs and the newest PCI-Express interface. Therefore the PCM-9150's peripheral transmission speed can upgrade effectively, especially on multi-port Gigabit LAN applications. For these kinds of applications, PCM-9150 has 2 Gigabit LAN ports onboard to satisfy firewall and small data server demands.

#### **The Greatest Performance on Multimedia applications**

For multimedia applications, the Mobile Intel <sup>®</sup> 915GM Express Chipset has Intel® Graphics media Accelerator (GMA900) function built in the chipset. This feature will be of good use in future KIOSK, advertisement, and information display applications.

#### **Versatile dual view combinations**

Besides LCD support, PCM-9150 also allows customer to show different content on CRT, LCD, DVI or TV (two of them) at the same time. It meets dual view demands as the most cost-effective display solution.

#### **Widely Expanded Interfaces**

PCM-9150 promises you off-the-shelf expansion possibilities with versatile expansion interfaces-Mini PCI, PCI, and PCI-Express x1. By adopting AAEON's versatile Mini PCI modules, you can extend your onboard features such as adding a third LAN port, sixth or even eighth COM port, and one IEEE 1394a port.

#### **Environment-Friendly applications**

The RoHS compliant PCM-9150 is the ideal choice for high performance and energy-saving demands that must be implemented with low power consumption and pleasing multimedia presentation. For environment-friendly applications, the PCM-9150 no doubt is a perfect fit.

#### **1.2 Features**

- Intel<sup>®</sup> Pentium M / Celeron<sup>®</sup> M Series Processors
- 18/36-bit LVDS TFT Panel
- Two DDRII 400/533 SoDIMM Memory Up to 2GB
- Dual PCI-Express Gigabit LAN ("Boot from LAN" will only

boot to LAN2 if both LAN1 and LAN2 are enabled caused

by Marvell NIC limitation.)

- 5.1 CH AC97 2.0 Codec With S/P DIF Function
- Mini-PCI
- z 4 USB 2.0 / 4 COMs / Digital IO

#### **1.3 Specifications**

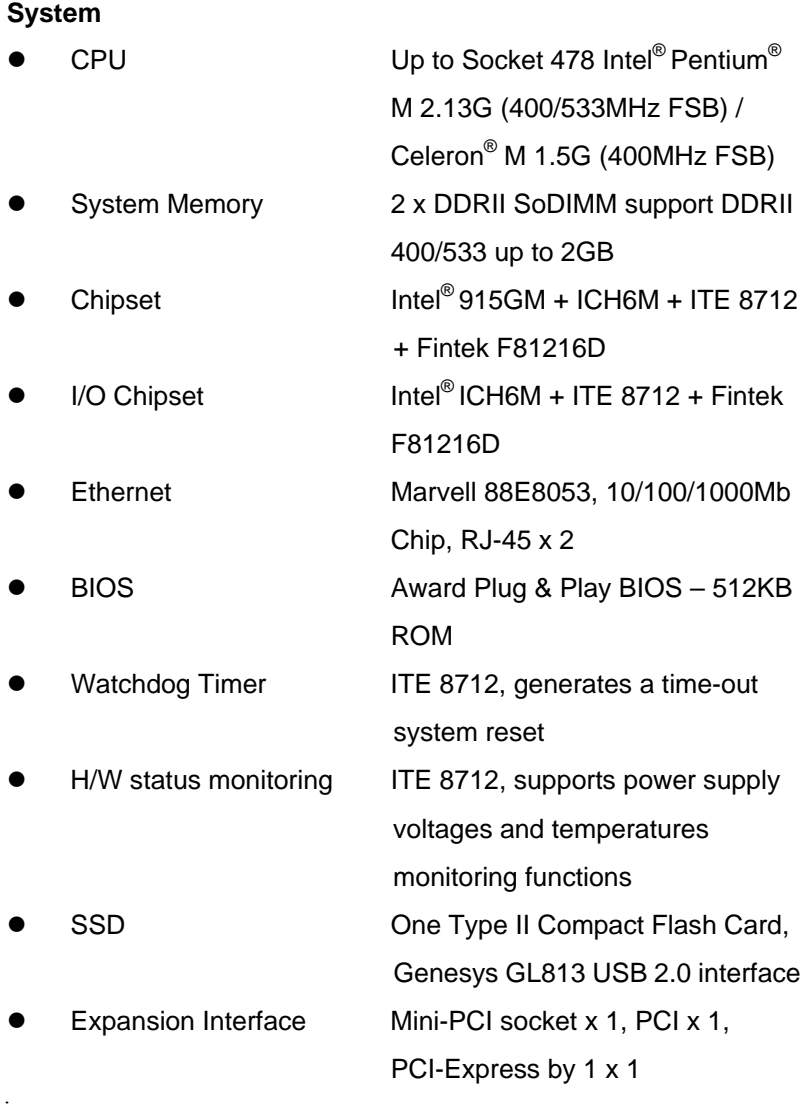

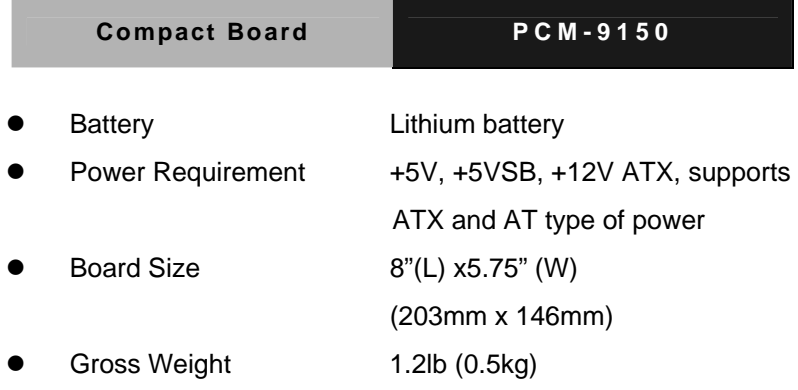

#### **Display**

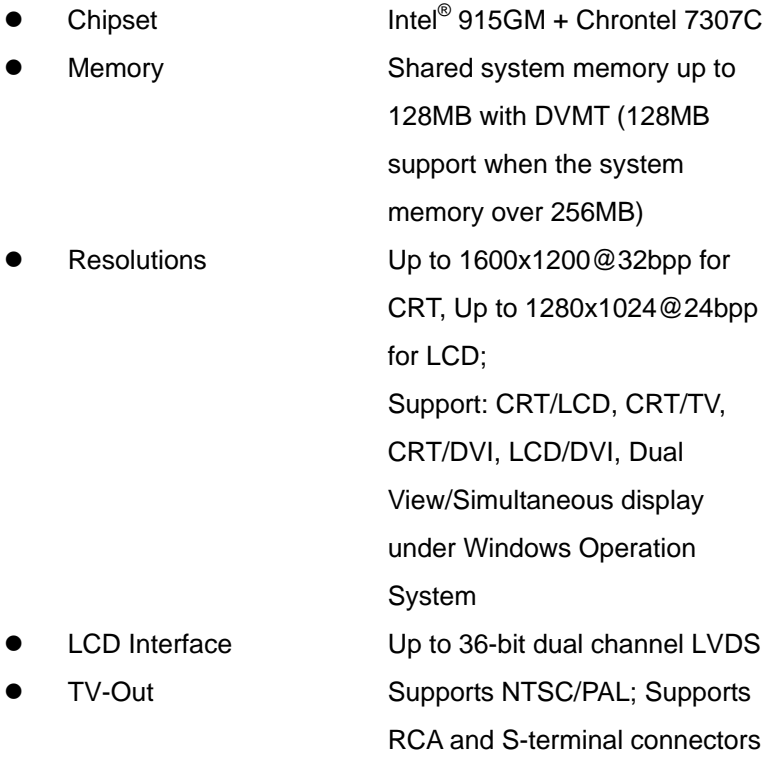

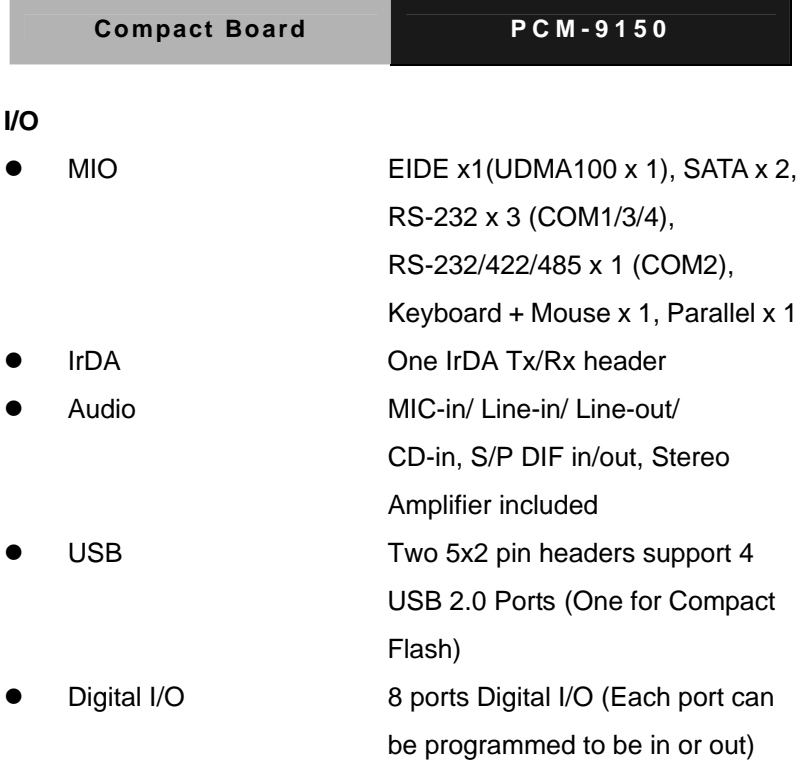

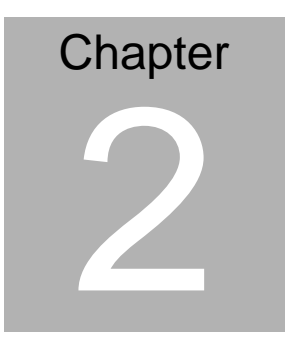

## **Quick Installation Guide**

#### *Notice:*

*The Quick Installation Guide is derived from Chapter 2 of user manual. For other chapters and further installation instructions, please refer to the user manual CD-ROM that came with the product.* 

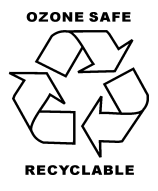

Part No. 2007915010 Printed in Taiwan, Nov. 2007

#### **2.1 Safety Precautions**

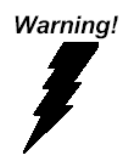

*Always completely disconnect the power cord from your board whenever you are working on it. Do not make connections while the power is on, because a sudden rush of power can damage sensitive electronic components.* 

Caution!

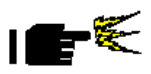

*Always ground yourself to remove any static charge before touching the board. Modern electronic devices are very sensitive to static electric charges. Use a grounding wrist strap at all times. Place all electronic components on a static-dissipative surface or in a static-shielded bag when they are not in the chassis* 

#### **2.2 Location of Connectors and Jumpers**

#### **Component Side**

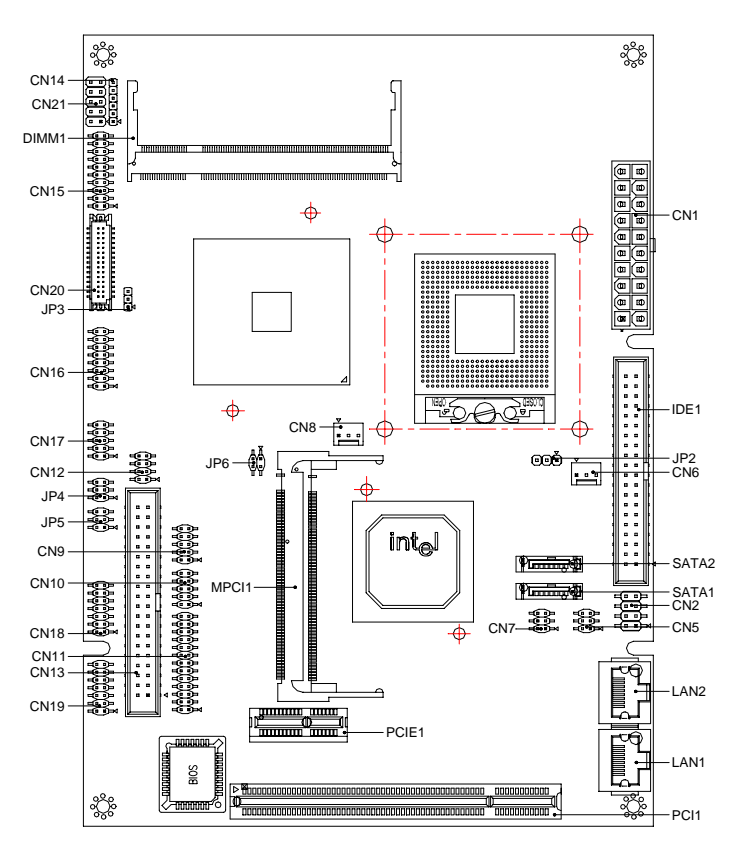

#### **Solder Side**

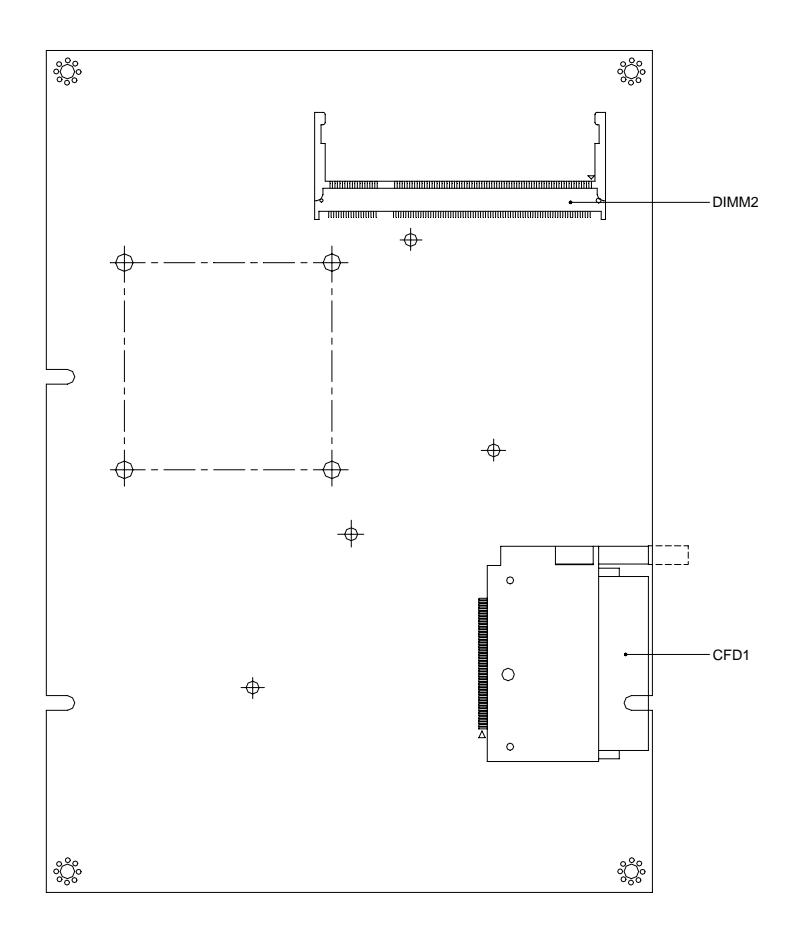

#### **2.3 Mechanical Drawing**

#### **Component Side**

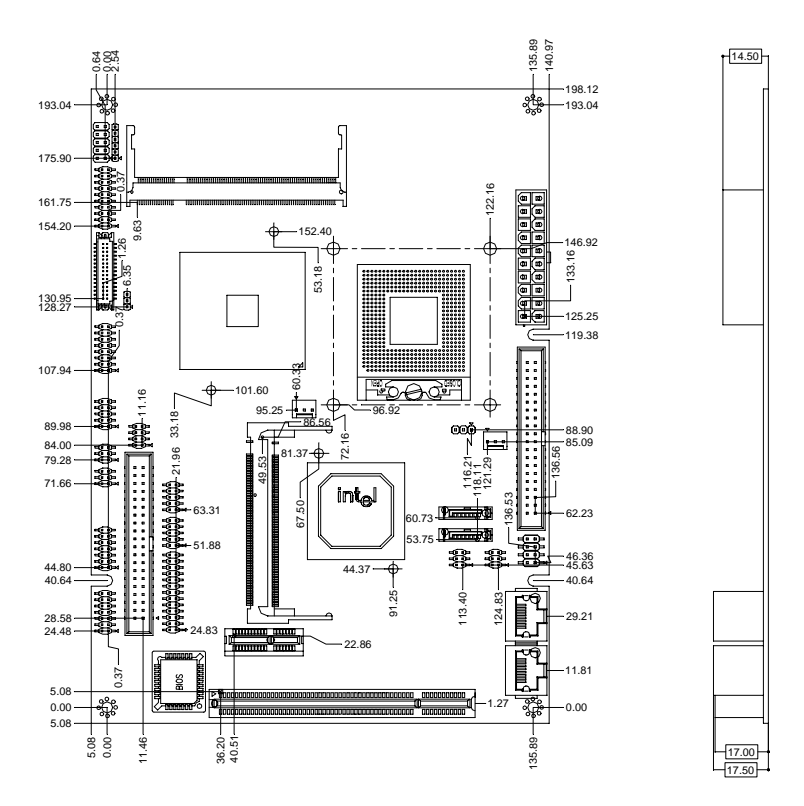

#### **Solder Side**

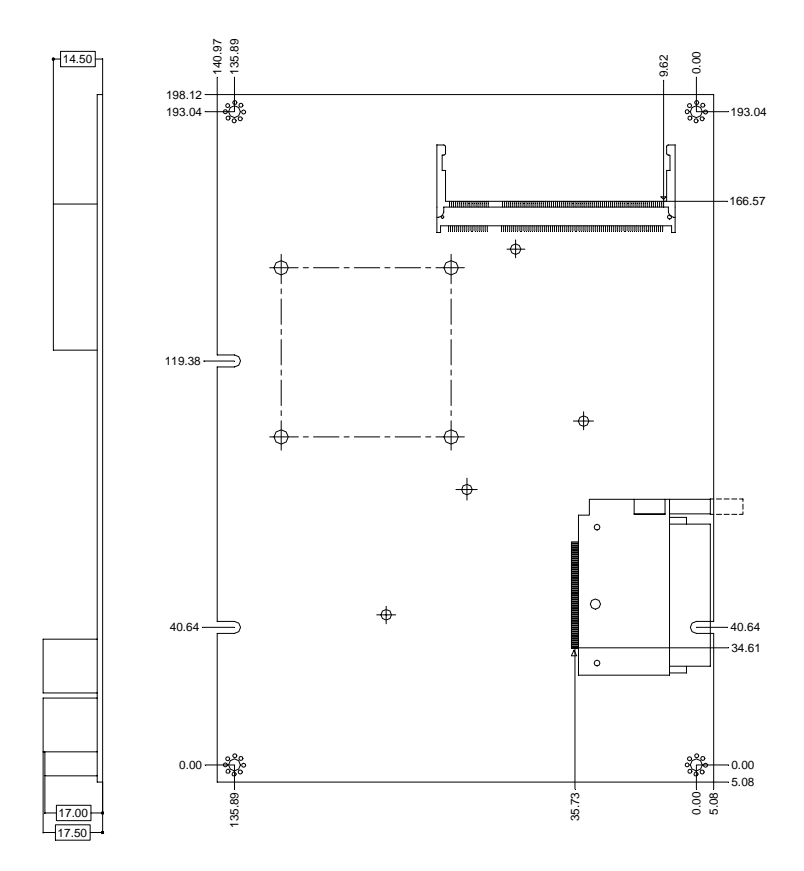

#### **2.4 List of Jumpers**

The board has a number of jumpers that allow you to configure your system to suit your application.

The table below shows the function of each of the board's jumpers:

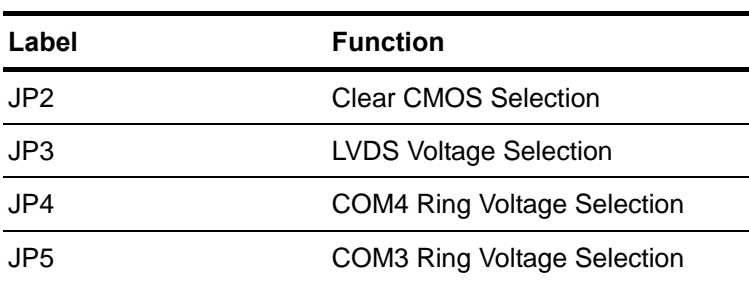

#### **Jumpers**

#### **2.5 List of Connectors**

The board has a number of connectors that allow you to configure your system to suit your application. The table below shows the function of each board's connectors:

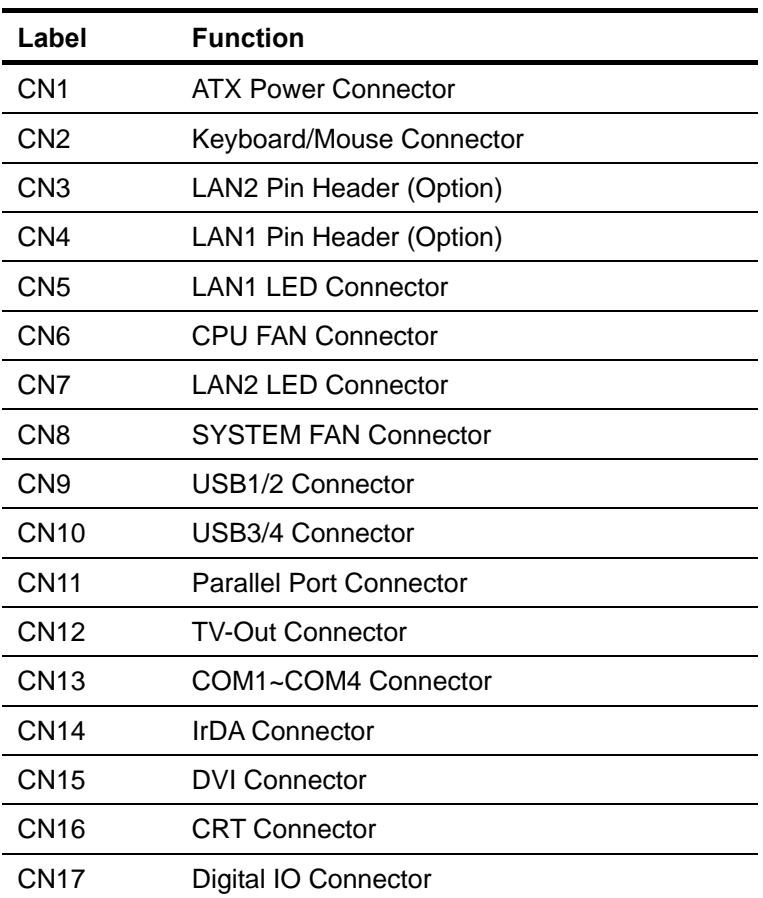

#### **Connectors**

*Chapter 2 Quick Installation Guide* 2 - 8

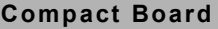

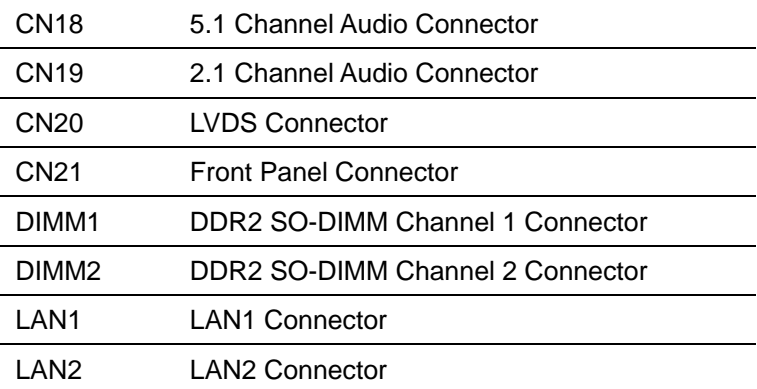

#### **2.6 Setting Jumpers**

You configure your card to match the needs of your application by setting jumpers. A jumper is the simplest kind of electric switch. It consists of two metal pins and a small metal clip (often protected by a plastic cover) that slides over the pins to connect them. To "close" a jumper you connect the pins with the clip.

To "open" a jumper you remove the clip. Sometimes a jumper will have three pins, labeled 1, 2 and 3. In this case you would connect either pins 1 and 2 or 2 and 3.

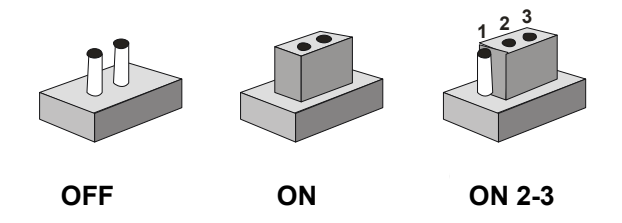

A pair of needle-nose pliers may be helpful when working with jumpers.

If you have any doubts about the best hardware configuration for your application, contact your local distributor or sales representative before you make any change.

Generally, you simply need a standard cable to make most connections.

#### **2.7 Clear CMOS Selection (JP2)**

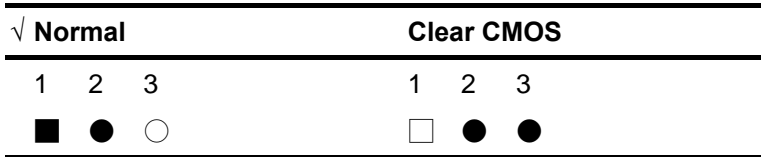

#### **2.8 LVDS Panel Voltage Select (JP3)**

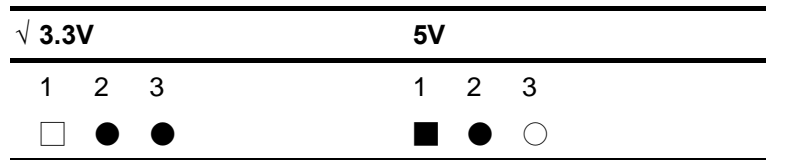

#### **2.9 COM4 RI pin voltage select (JP4)**

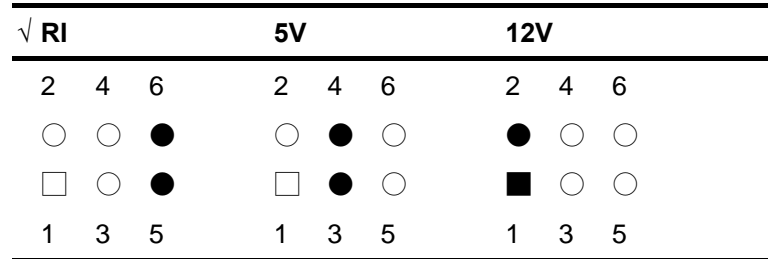

#### **2.10 COM3 RI pin voltage select (JP5)**

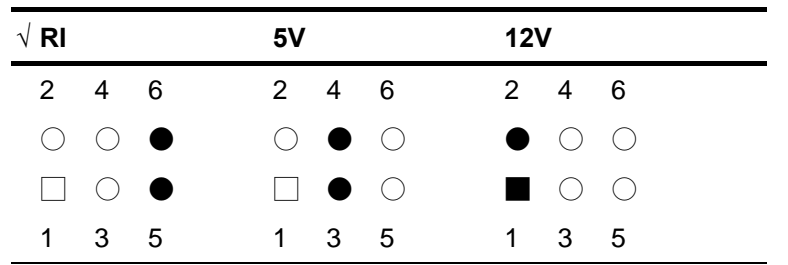

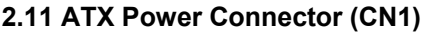

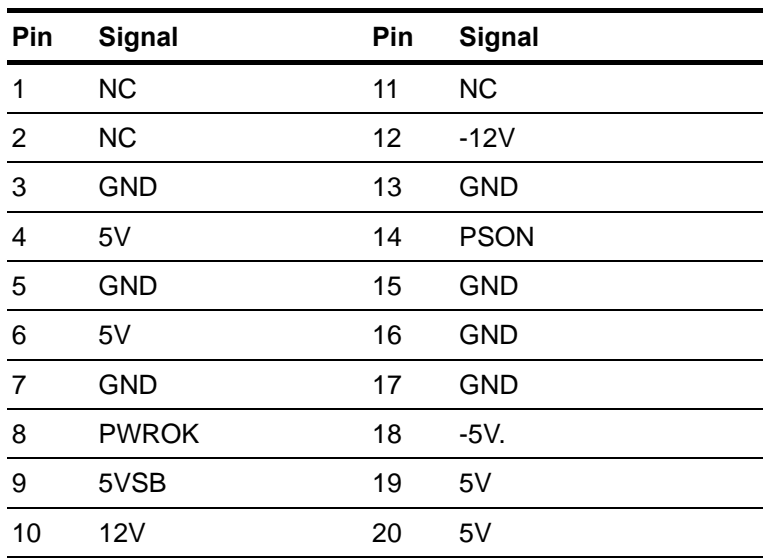

#### **2.12 Keyboard/Mouse Connector (CN2)**

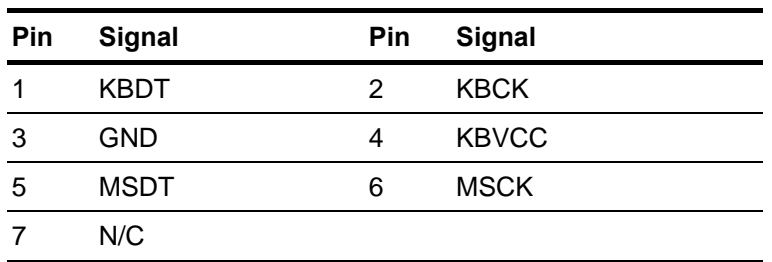

#### **2.13 LAN Pin Header (CN3), (CN4) (Optional)**

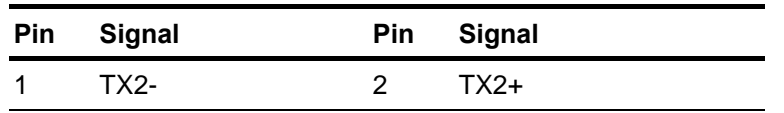

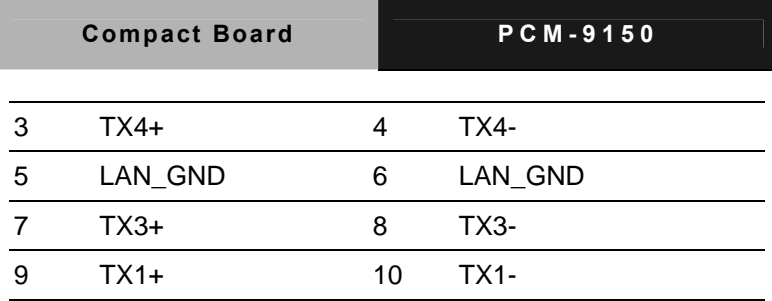

### **2.14 LAN LED Connector (CN5), (CN7)**

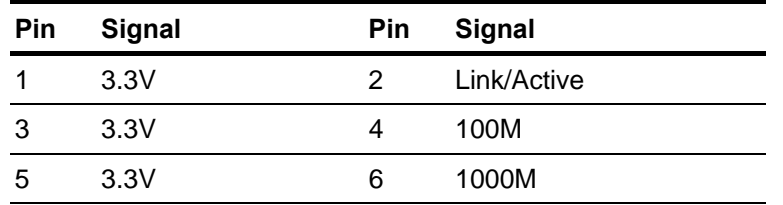

#### **2.15 CPU Fan Connector (CN6)**

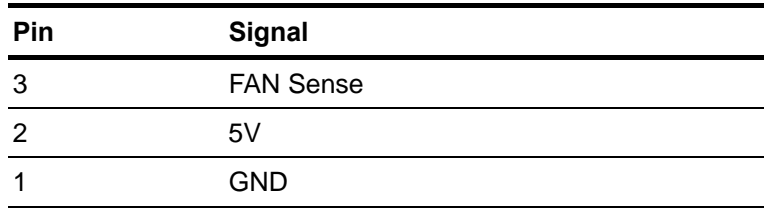

### **2.16 System Fan Connector (CN8)**

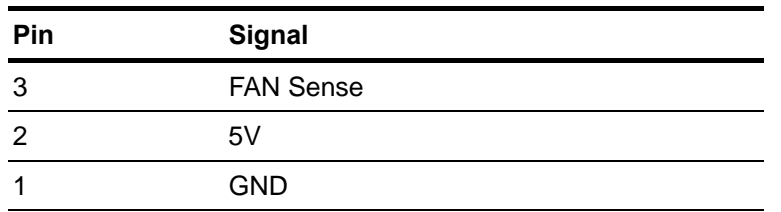

#### **2.17 USB1/2 Connector (CN9)**

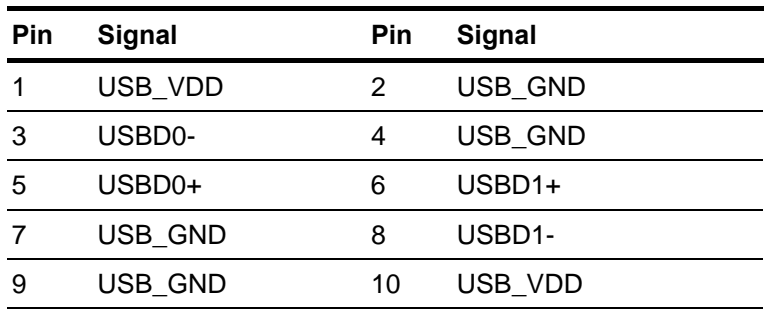

#### **2.18 USB3/4 Connector (CN10)**

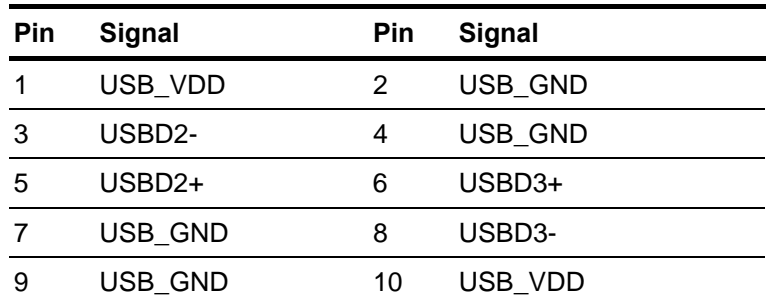

#### **2.19 Parallel Port Connector (CN11)**

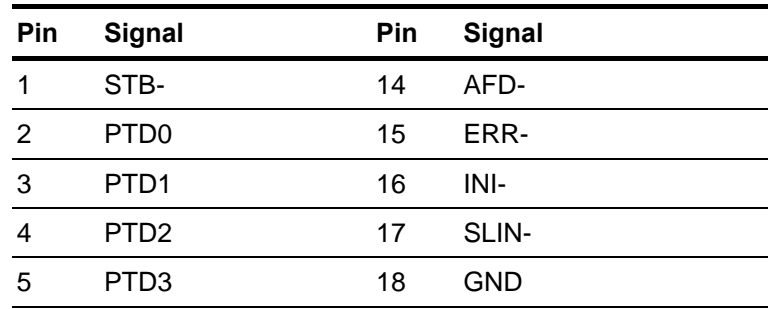

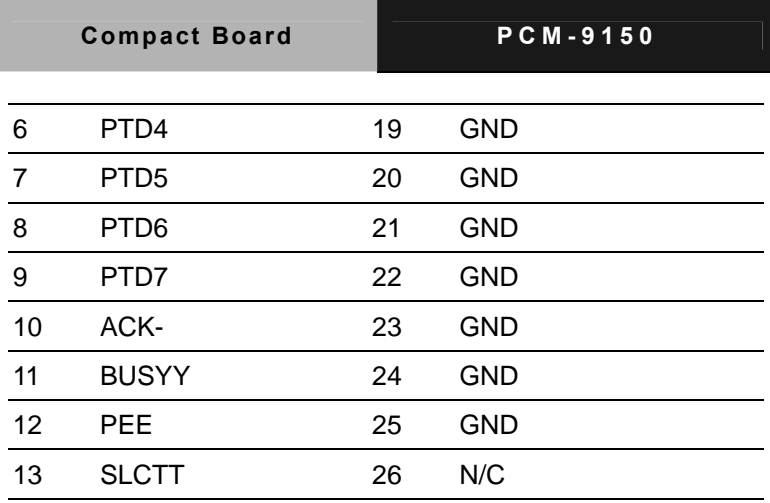

#### **2.20 TV-Out Connector (CN12)**

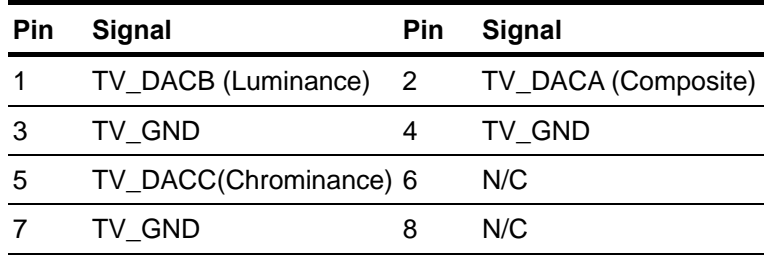

#### **2.21 COM 1~COM 4 Connector (CN13)**

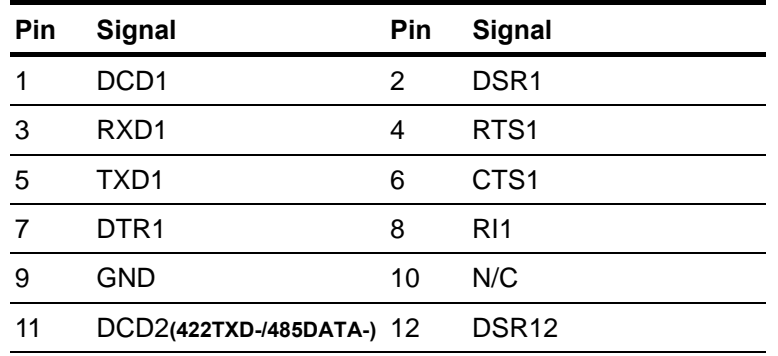

 *Chapter 2 Quick Installation Guide* 2- 15

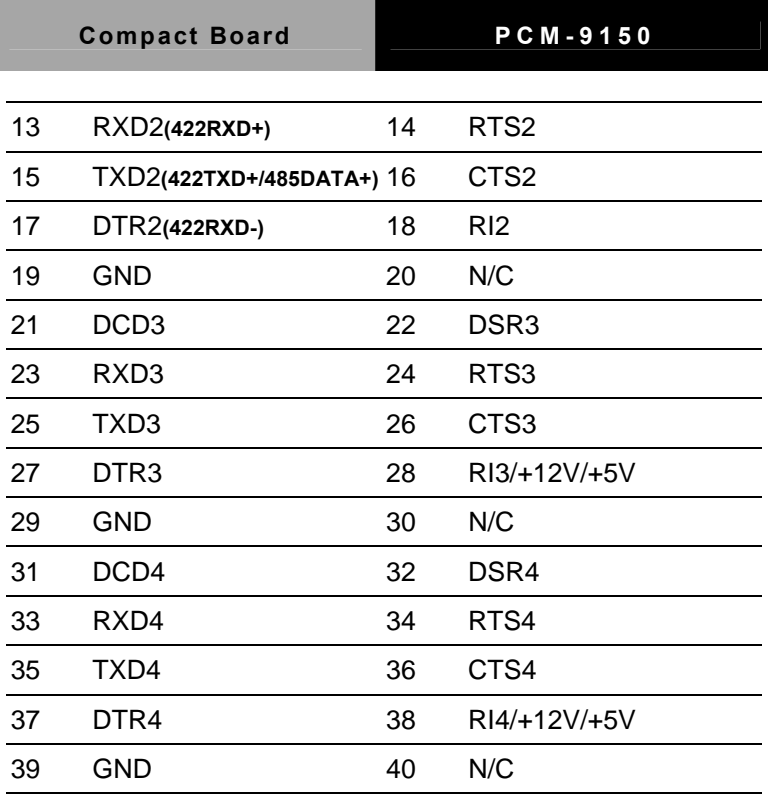

#### **2.22 IR Connector (CN14)**

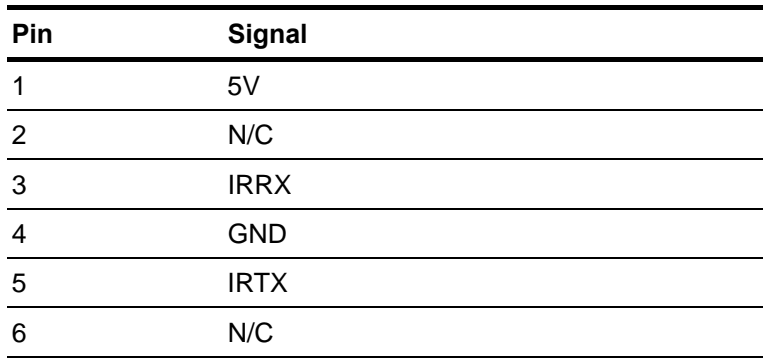

#### **2.23 DVI Connector (CN15)**

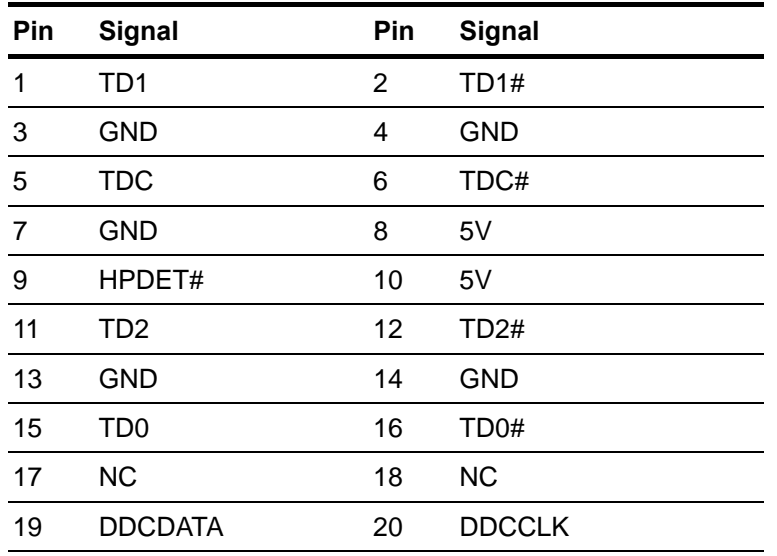

#### **2.24 CRT Connector (CN16)**

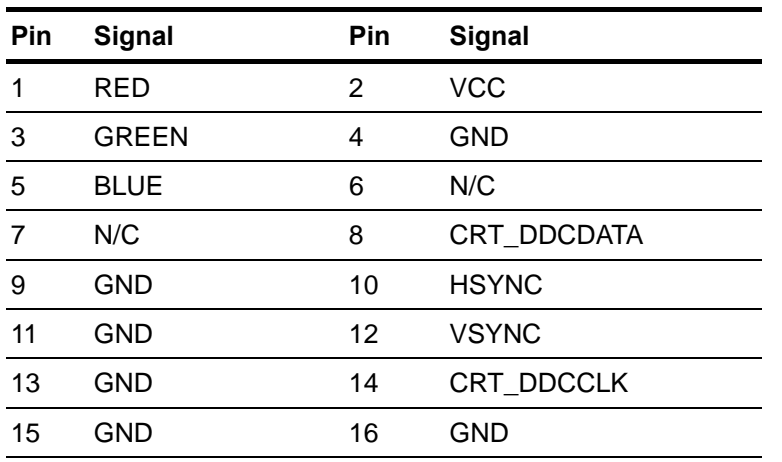

 *Chapter 2 Quick Installation Guide* 2- 17

#### **2.25 Digital IO Connector (CN17) Digital I/O Port Address = 2A1**

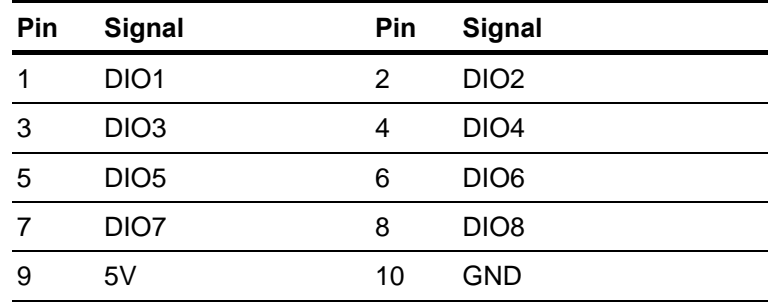

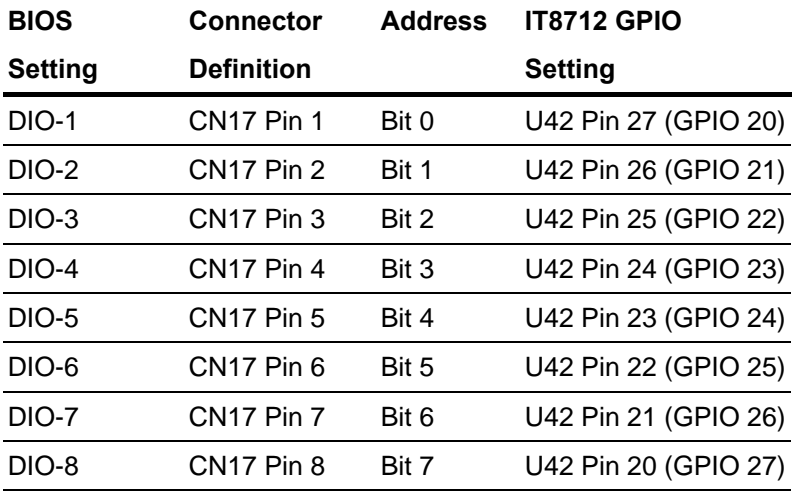

#### **2.26 5.1 Channel Audio Connector (CN18)**

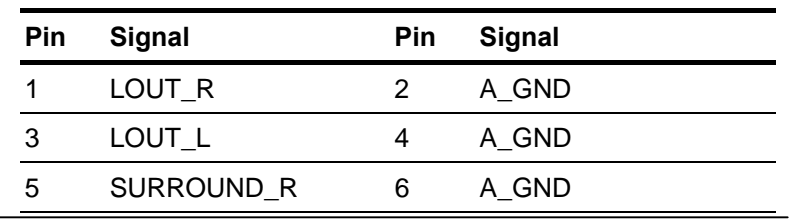

*Chapter 2 Quick Installation Guide* 2 - 18

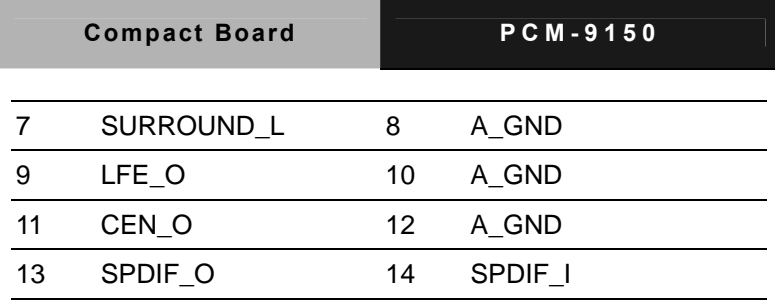

#### **2.27 2.1 Channel Audio Connector (CN19)**

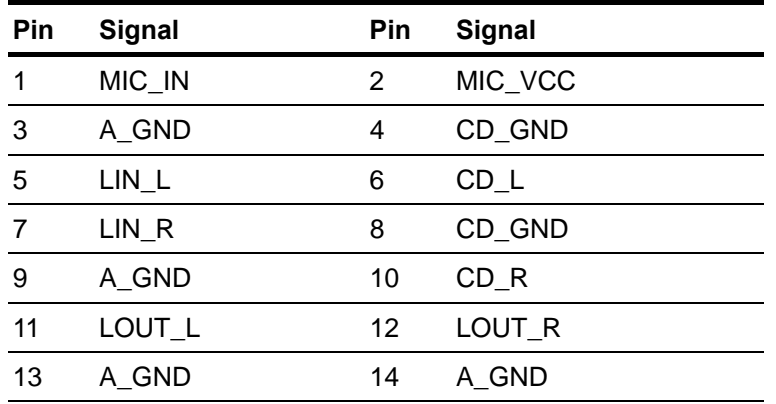

#### **2.28 LVDS Connector (CN20)**

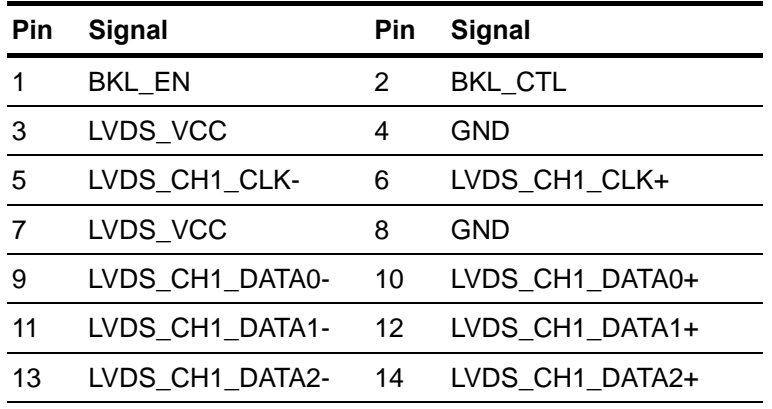

 *Chapter 2 Quick Installation Guide* 2- 19

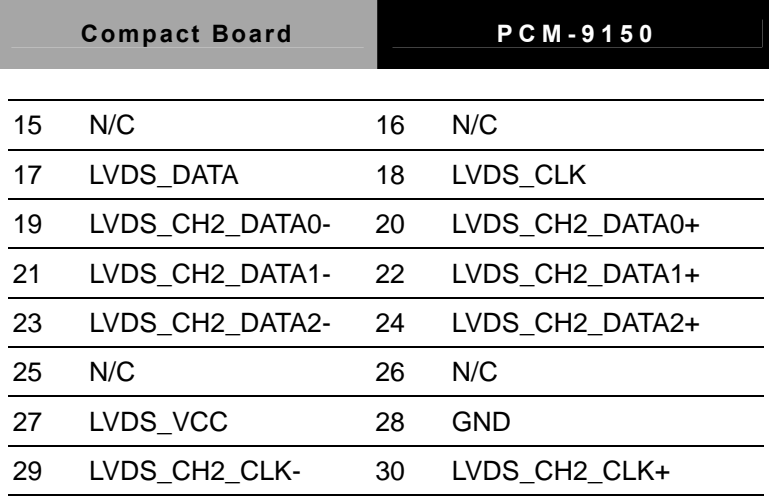

#### **2.29 Front Panel (CN21)**

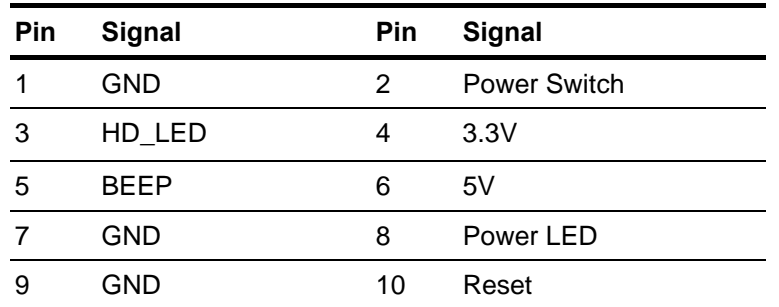

#### **2.30 DDR2 SO-DIMM Channel 1 Connector (DIMM1)**

Standard DDR2 SO-DIMM Connector

#### **2.31 DDR2 SO-DIMM Channel 2 Connector (DIMM2)**

Standard DDR2 SO-DIMM Connector

#### **2.32 LAN1 Connector (LAN1)**

#### Standard RJ-45 Connector

#### **2.33 LAN2 Connector (LAN2)**

#### Standard RJ-45 Connector

#### **2.34 IDE Connector (IDE1)**

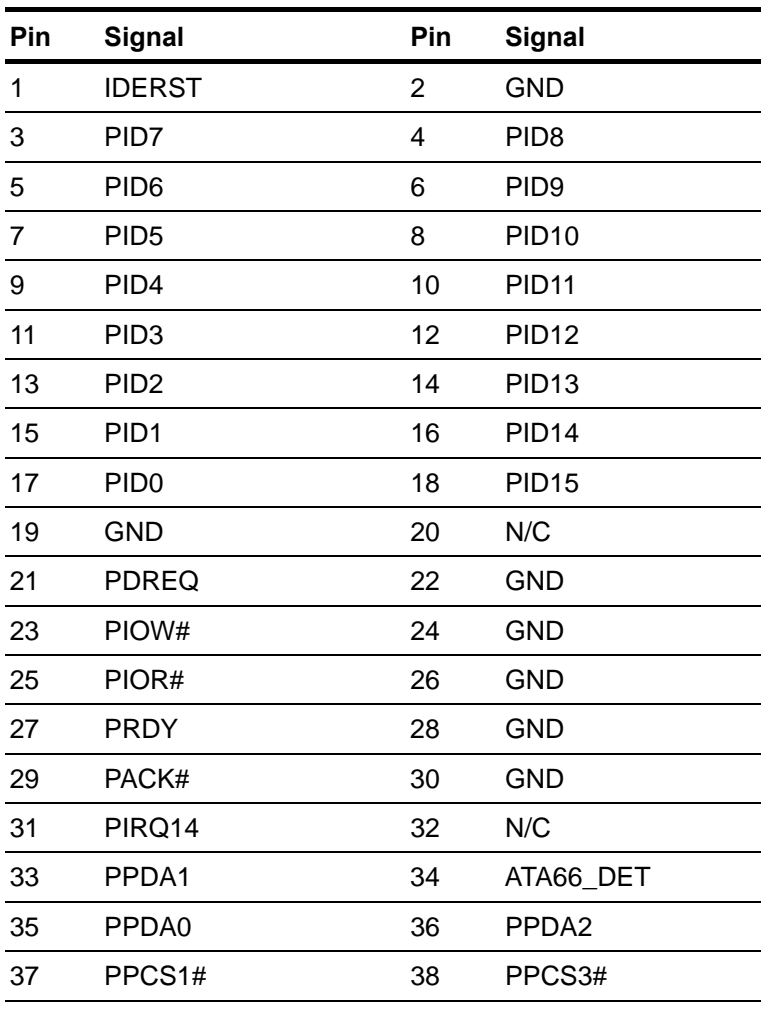

 *Chapter 2 Quick Installation Guide* 2- 21

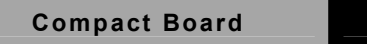

**PCM-9150** 

39 HDLED# 40 GND

#### **2.35 S-ATA1 Connector (SATA1)**

Standard S-ATA Connector

#### **2.36 S-ATA2 Connector (SATA2)**

Standard S-ATA Connector

#### **2.37 Compact Flash Connector (CFD1)**

Standard Compact Flash Connector (Type I & II)

#### **2.38 PCI Slot Connector (PCI1)**

Standard PCI Slot Connector

#### **2.39 Mini PCI Connector (MPCI1)**

Standard Mini PCI Connector

#### **2.40 PCI-Express Connector (PCI1)**

Standard PCI-Express (1X) Slot

#### **Below Table for China RoHS Requirements**  产品中有毒有害物质或元素名称及含量

#### **AAEON Main Board/ Daughter Board/ Backplane**

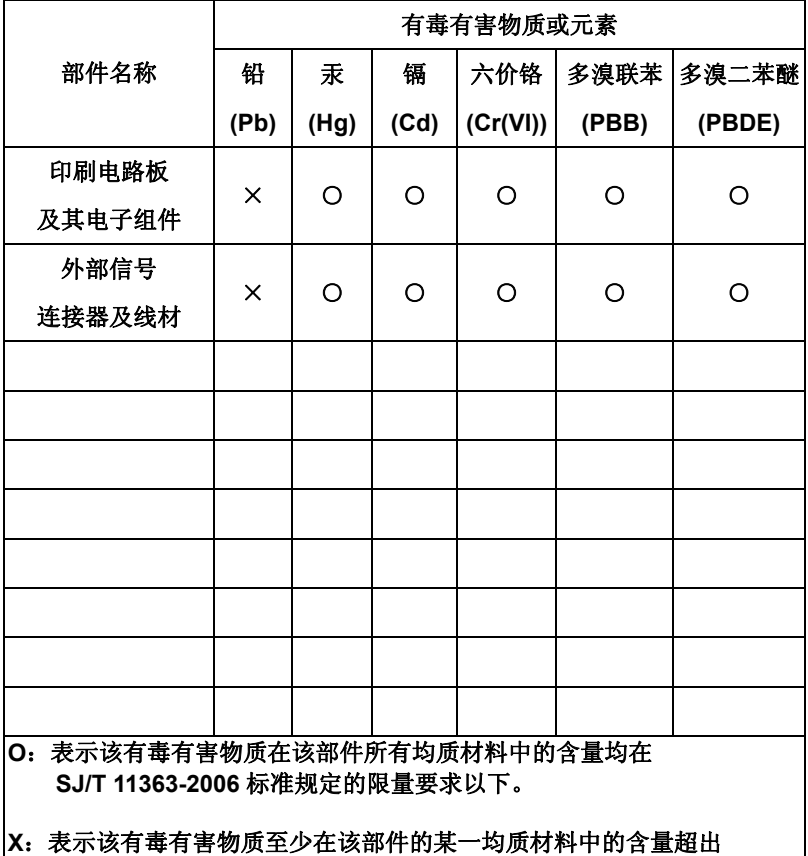

**SJ/T 11363-2006** 标准规定的限量要求。

备注:此产品所标示之环保使用期限,系指在一般正常使用状况下。

**Compact Board PCM-9150** 

# **Chapter** 3

## **Award BIOS Setup**

*Chapter 3 Award BIOS Setup* 3-1

#### **3.1 System Test and Initialization**

These routines test and initialize board hardware. If the routines encounter an error during the tests, you will either hear a few short beeps or see an error message on the screen. There are two kinds of errors: fatal and non-fatal. The system can usually continue the boot up sequence with non-fatal errors. Non-fatal error messages usually appear on the screen along with the following instructions:

Press <F1> to RESUME

Write down the message and press the F1 key to continue the boot up sequence.

#### **System configuration verification**

These routines check the current system configuration against the values stored in the CMOS memory. If they do not match, the program outputs an error message. You will then need to run the BIOS setup program to set the configuration information in memory.

There are three situations in which you will need to change the CMOS settings:

- 1. You are starting your system for the first time
- 2. You have changed the hardware attached to your system
- 3. The CMOS memory has lost power and the configuration information has been erased.

The PCM-9150 CMOS memory has an integral lithium battery backup for data retention. However, you will need to replace the complete unit when it finally runs down.

#### **3.2 Award BIOS Setup**

Awards BIOS ROM has a built-in Setup program that allows users to modify the basic system configuration. This type of information is stored in battery-backed CMOS RAM so that it retains the Setup information when the power is turned off.

#### **Entering Setup**

Power on the computer and press <Del> immediately. This will allow you to enter Setup.

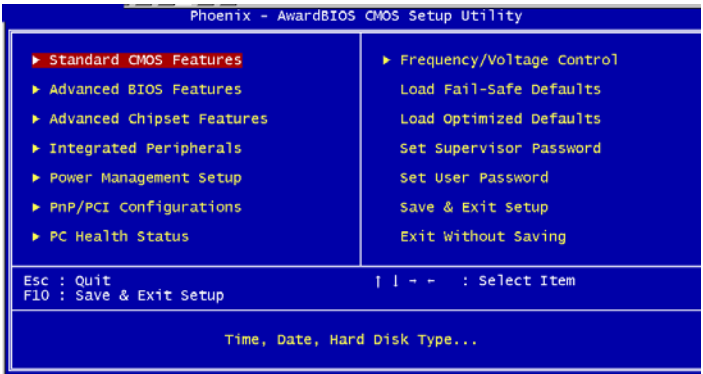

#### **Standard CMOS Features**

Use this menu for basic system configuration. (Date, time, IDE, etc.)

### **Advanced BIOS Features**

Use this menu to set the advanced features available on your system.

#### **Advanced Chipset Features**

Use this menu to change the values in the chipset registers and optimize your system performance.

#### **Integrated Peripherals**

Use this menu to specify your settings for integrated peripherals. (Primary slave, secondary slave, keyboard, mouse etc.)

#### **Power Management Setup**

Use this menu to specify your settings for power management. (HDD power down, power on by ring, KB wake up, etc.)

#### **PnP/PCI Configurations**

This entry appears if your system supports PnP/PCI.

#### **PC Health Status**

This menu allows you to set the shutdown temperature for your system.

#### **Frequency/Voltage Control**

Use this menu to specify your settings for auto detect DIMM/PCI clock and spread spectrum.

#### **Load Fail-Safe Defaults**

Use this menu to load the BIOS default values for the minimal/stable performance for your system to operate.

#### **Compact Board PCM-9150**

#### **Load Optimized Defaults**

Use this menu to load the BIOS default values that are factory settings for optimal performance system operations. While AWARD has designated the custom BIOS to maximize performance, the factory has the right to change these defaults to meet their needs.

#### **Set Supervisor/User Password**

Use this menu to set Supervisor/User Passwords.

#### **Save and Exit Setup**

Save CMOS value changes to CMOS and exit setup.

#### **Exit Without Saving**

Abandon all CMOS value changes and exit setup.

**You can refer to the "AAEON BIOS Item Description.pdf" file in the CD for the meaning of each setting in this chapter.**

**Compact Board PCM-9150** 

# **Chapter** 4

## **Driver Installation**

The PCM-9150 comes with an AutoRun CD-ROM that contains all drivers and utilities that can help you to install the driver automatically.

Insert the driver CD, the driver CD-title will auto start and show the installation guide. If not, please follow the sequence below to install the drivers.

#### *Follow the sequence below to install the drivers:*

- Step 1 Install Intel INF Update
- Step 2 Install VGA Driver
- Step 3 Install LAN Driver
- Step 4 Install Audio Driver

USB 2.0 Drivers are available for download using Windows® Update for both Windows® XP and Windows**®** 2000. For additional information regarding USB 2.0 support in Windows® XP and Windows® 2000, please visit www.microsoft.com/hwdev/usb/.

Please read instructions below for further detailed installations.

#### **4.1 Installation:**

Insert the PCM-9150 CD-ROM into the CD-ROM drive and

install the drivers from Step 1 to Step 4 in order.

Step 1 – Install Intel INF Update

- 1. Click on the *Step 1 –INF* folder and then double click on the *infinst\_autol.exe*
- 2. Follow the instructions that the window shows
- 3. The system will help you install the driver automatically

Step 2 – Install VGA Driver

- 1. Click on the *Step 2 –VGA* folder and then click on the *W2K\_xp* folder
- 2. Double click on the *win2k\_xp1414.exe*
- 3. Follow the instructions that the window shows
- 4. The system will help you install the driver automatically

Remark: You can choose the different display ways by pressing below hot key,

Ctrl+Alt+F1=CRT, Ctrl+Alt+F2=LCD, Ctrl+Alt+F3=TV, Ctrl+Alt+F4=DVI, Ctrl+Alt+F12=Graphic Control Panel

Step 3 –Install LAN Driver

1. Click on the *Step 3 –LAN* folder and double click on

#### *SetupYukonWin.exe*

- 2. Follow the instructions that the window shows
- 3. The system will help you install the driver automatically

Step 4 – Install Audio Driver

- 1. Click on the *Step 4 –AC97* folder and click on the *Win98ME2KXP* folder
- 2. Double click on the *wdm\_a371.exe*
- 3. Follow the instructions that the window shows
- 4. The system will help you install the driver automatically

#### *Note:*

Under the Window OS environment, if the CRT connector is connected to display monitor by the data switch device, the user need to set the color and resolution from Intel Graphic utility (VGA driver) instead of setting from the control panel in case of the wrong display appearance.

# Appendix A

# **Programming the Watchdog Timer**

#### **A.1 Programming**

PCM-9150 utilizes ITE 8712 chipset as its watchdog timer controller.

Below are the procedures to complete its configuration and the AAEON intial watchdog timer program is also attached based on which you can develop customized program to fit your application.

#### **Configuring Sequence Description**

After the hardware reset or power-on reset, the ITE 8712 enters the normal mode with all logical devices disabled except KBC. The initial state (enable bit ) of this logical device (KBC) is determined by the state of pin 121 (DTR1#) at the falling edge of the system reset during power-on reset.

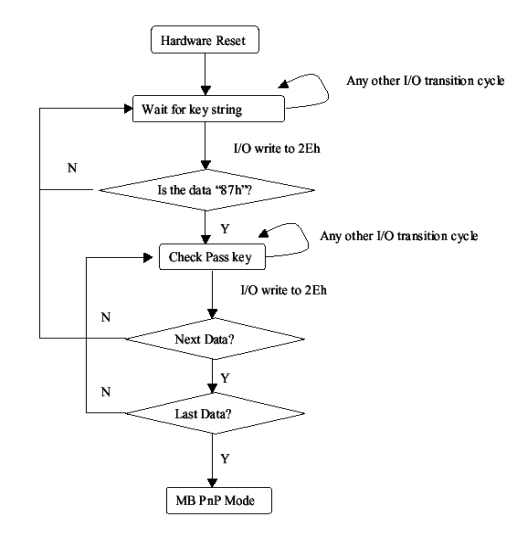

*Appendix A Programming the Watchdog Timer* A-2

#### **Compact Board PCM-9150**

There are three steps to complete the configuration setup: (1) Enter the MB PnP Mode; (2) Modify the data of configuration registers; (3) Exit the MB PnP Mode. Undesired result may occur if the MB PnP Mode is not exited normally.

#### **(1) Enter the MB PnP Mode**

To enter the MB PnP Mode, four special I/O write operations are to be performed during Wait for Key state. To ensure the initial state of the key-check logic, it is necessary to perform four write opera-tions to the Special Address port (2EH). Two different enter keys are provided to select configuration ports (2Eh/2Fh) of the next step.

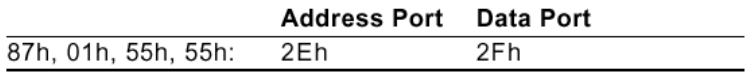

#### **(2) Modify the Data of the Registers**

All configuration registers can be accessed after entering the MB PnP Mode. Before accessing a selected register, the content of Index 07h must be changed to the LDN to which the register belongs, except some Global registers.

#### **(3) Exit the MB PnP Mode**

Set bit 1 of the configure control register (Index=02h) to 1 to exit the MB PnP Mode.

#### **WatchDog Timer Configuration Registers**

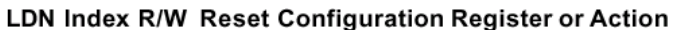

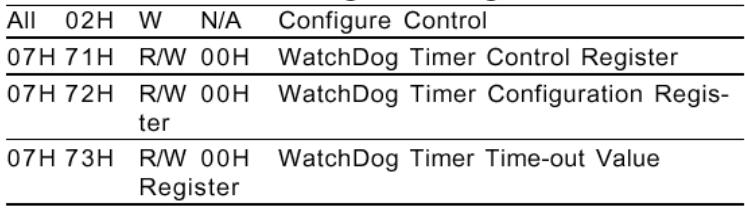

#### **Configure Control (Index=02h)**

This register is write only. Its values are not sticky; that is to say, a hardware reset will automatically clear the bits, and does not require the software to clear them.

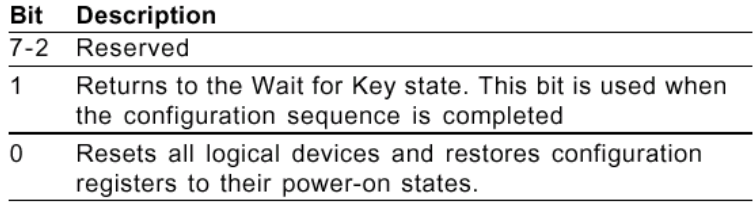

#### **WatchDog Timer Control Register (Index=71h, Default=00h)**

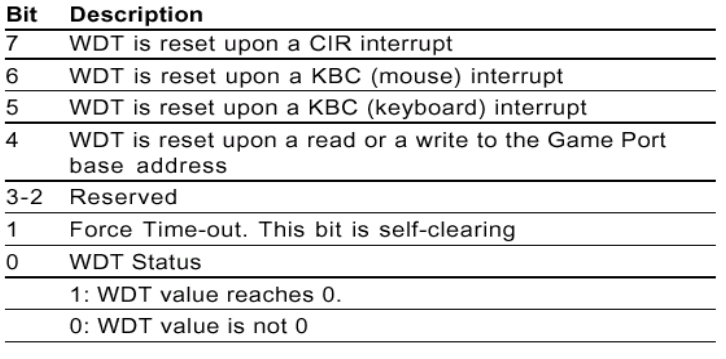

#### **WatchDog Timer Configuration Register (Index=72h,**

#### **Default=00h)**

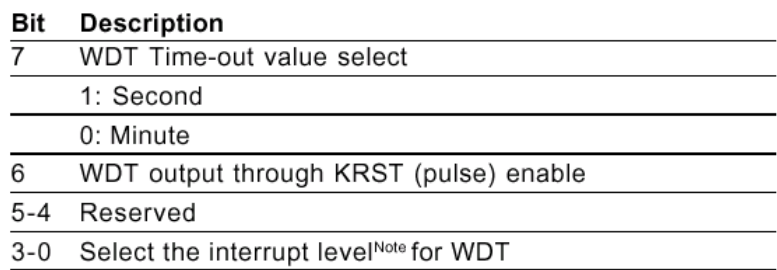

#### **WatchDog Timer Time-out Value Register (Index=73h,**

#### **Default=00h)**

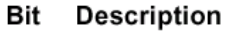

WDT Time-out value 7-0  $7 - 0$ 

#### **A.2 IT8712 Watchdog Timer Initial Program**

.MODEL SMALL

.CODE

#### Main:

CALL Enter\_Configuration\_mode

CALL Check\_Chip

mov cl, 7

call Set\_Logic\_Device

;time setting

mov cl, 10 ; 10 Sec

dec al

Watch Dog Setting:

;Timer setting mov al, cl mov cl, 73h call Superio\_Set\_Reg ;Clear by keyboard or mouse interrupt mov al, 0f0h mov cl, 71h call Superio\_Set\_Reg ;unit is second. mov al, 0C0H mov cl, 72h call Superio\_Set\_Reg

; game port enable mov cl, 9 call Set\_Logic\_Device

Initial OK: CALL Exit\_Configuration\_mode MOV AH,4Ch INT 21h

Enter\_Configuration\_Mode PROC NEAR MOV SI,WORD PTR CS:[Offset Cfg\_Port]

MOV DX,02Eh MOV CX,04h Init\_1: MOV AL,BYTE PTR CS:[SI] OUT DX,AL INC SI LOOP Init\_1 RET Enter\_Configuration\_Mode ENDP Exit\_Configuration\_Mode PROC NEAR

MOV AX,0202h

CALL Write\_Configuration\_Data

**RFT** 

Exit\_Configuration\_Mode ENDP

Check\_Chip PROC NEAR

MOV AL,20h CALL Read\_Configuration\_Data CMP AL,87h JNE Not\_Initial

MOV AL,21h CALL Read\_Configuration\_Data CMP AL,12h JNE Not\_Initial

Need\_Initial:

STC

**RFT** 

Not\_Initial:

CLC

RET

Check\_Chip ENDP

Read\_Configuration\_Data PROC NEAR

MOV DX,WORD PTR CS:[Cfg\_Port+04h]

OUT DX,AL

MOV DX,WORD PTR CS:[Cfg\_Port+06h] IN AL,DX RET Read\_Configuration\_Data ENDP Write\_Configuration\_Data PROC NEAR

MOV DX,WORD PTR CS:[Cfg\_Port+04h]

OUT DX,AL

XCHG AL,AH

MOV DX,WORD PTR CS:[Cfg\_Port+06h]

OUT DX,AL

RET

Write\_Configuration\_Data ENDP

Superio\_Set\_Reg proc near push ax MOV DX,WORD PTR CS:[Cfg\_Port+04h] mov al,cl out dx,al pop ax inc dx out dx,al ret Superio\_Set\_Reg endp.Set\_Logic\_Device proc near Set\_Logic\_Device proc near

push ax push cx xchg al,cl mov cl,07h call Superio\_Set\_Reg pop cx pop ax ret Set\_Logic\_Device endp

;Select 02Eh->Index Port, 02Fh->Data Port Cfg\_Port DB 087h,001h,055h,055h

DW 02Eh,02Fh

. .

#### **END Main**

*Note: Interrupt level mapping*  0Fh-Dh: not valid 0Ch: IRQ12

03h: IRQ3 02h: not valid 01h: IRQ1 00h: no interrupt selected **Compact Board PCM-9150** 

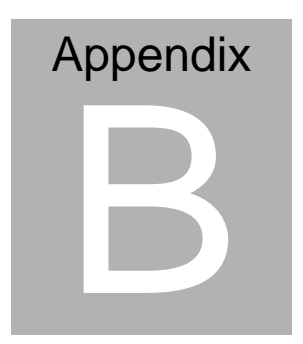

## **I/O Information**

*Appendix B I/O Information* B-1

#### **B.1 I/O Address Map**

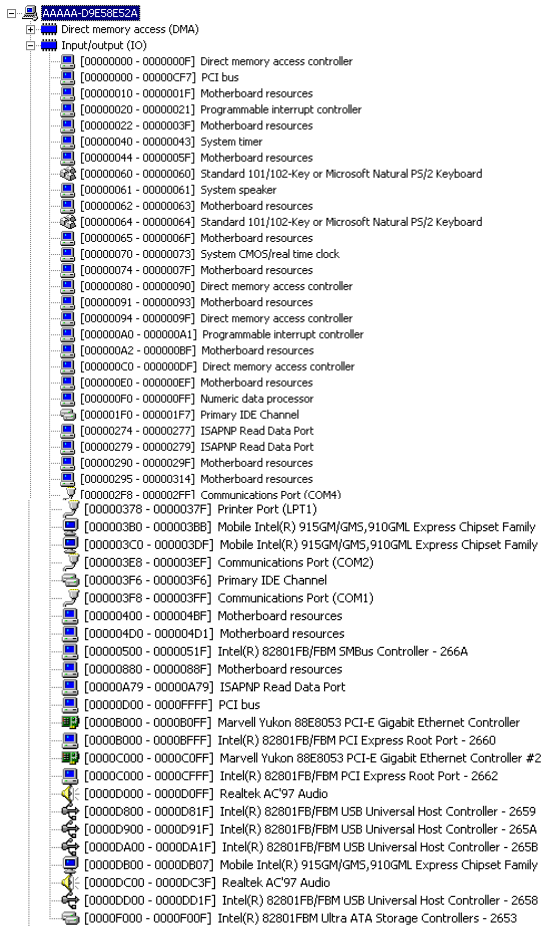

#### **Compact Board PCM-9150**

#### **B.2 Memory Address Map**

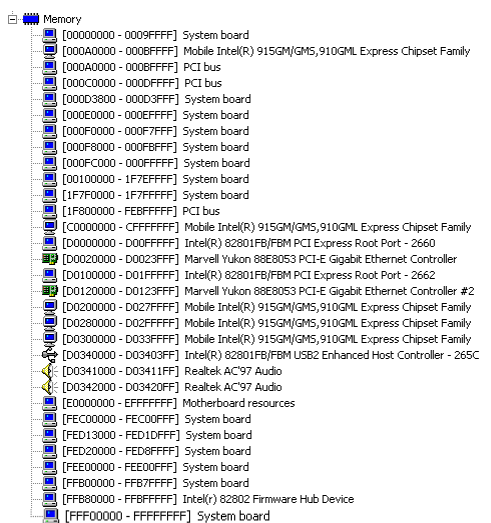

Compact Board **PCM-9150** 

#### **B.3 IRQ Mapping Chart**

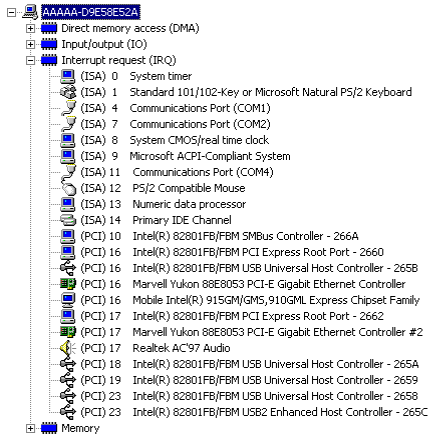

#### **B.4 DMA Channel Assignments**

 $\begin{tabular}{ll} $\boxrel$$\mathbb{G}$-$\mathbb{B}$ & $\mathbb{A} \Delta \Delta \Delta \Delta \text{-DSE58ES2-}$ \\ $\color{red} \vdash \overset{\text{def}}{=} \overset{\text{def}}{=} \text{D} \text{rect memory access (DM)}$ \\ $\color{red} \vdash \overset{\text{def}}{=} \text{B}$ & $\color{red} 4$ \hspace{0.5em}Direct memory access (OMA) $ \\ $\color{red} \uplus \overset{\text{def}}{=} \text{min} \text{order (LO)}$ \\ $\color{red} \uplus \overset{\text{def}}{=} \text{min} \text{ hence } \text{trace} \text{ (IRQ)}$ \$